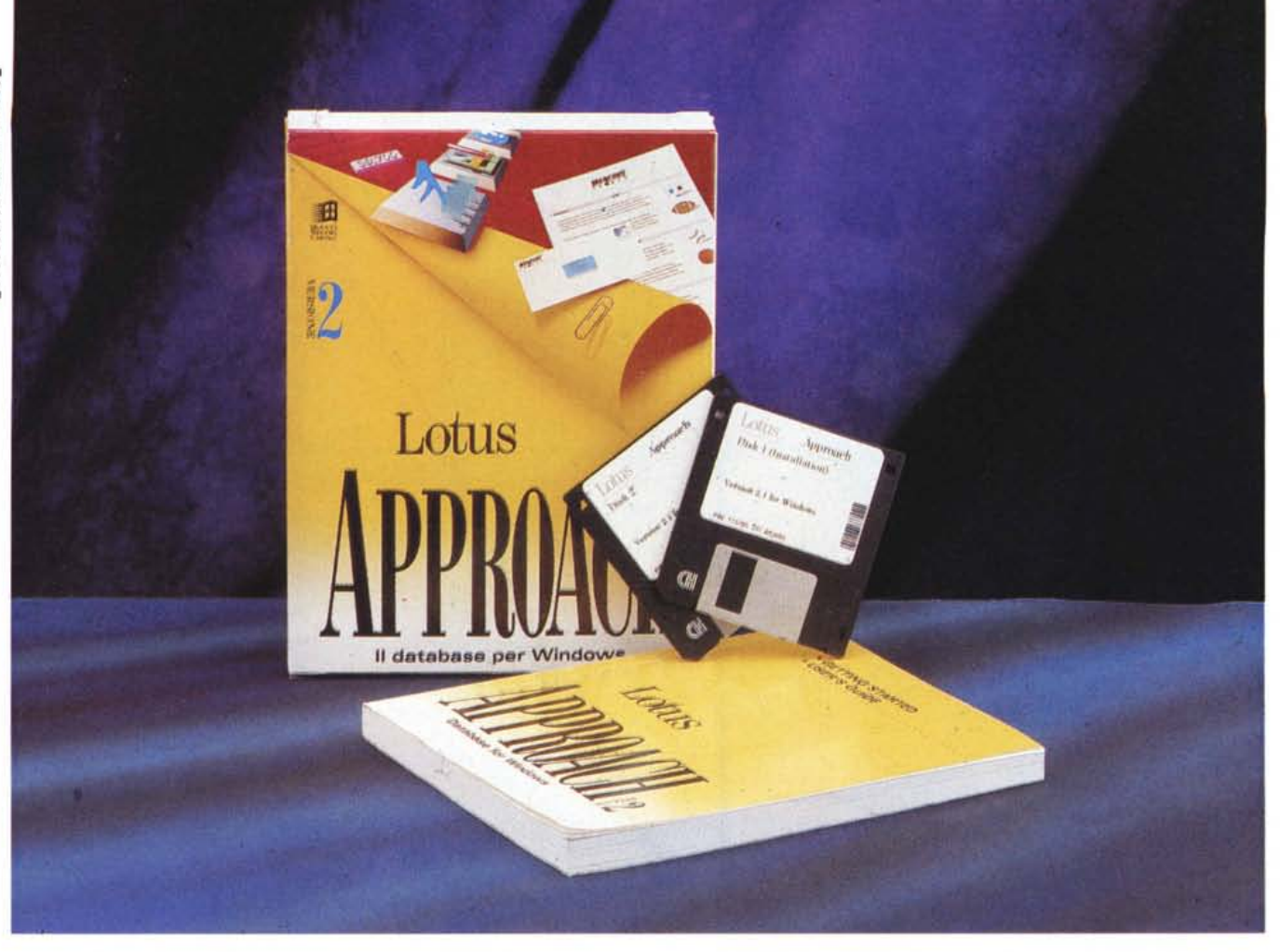

# **Lolus Approach rei. 2.** 1 **per Windows**

*di Francesco Petroni* **.................**

*~ bbiamo seguito molto da vicino* ! *la trasformazione che ha subito negli ultimi anni la Lotus, presentando via via le prove dei vari prodotti che hanno caratterizzato tale trasformazIOne.*

*La Lotus Oevelopment Corporation prima era una casa legata ad un solo prodotto, 1'723, prodotto che ha subito nei suoi primi anni di vita pochissimi cambiamenti.*

*Poi, incalzata dalla concorrenza, la Lotus ha dapprima allargato la sua produzione ad altri prodotti di altre categorie (siamo alla metà degli anni* '80), *poi ha cominciato ad introdurre qualche funzionalità GUI nei propri fogli elettronici* e *addirittura ha rilasciato due prodotti grafici (Freelance* e *Graphwriter).*

*Infine, siamo oramai agli anni* '90, *si* è *totalmente convertita alla tecnologia* e *alla filosofia Windows.*

*Per «fare prima» ha acquisito alcune* case software «monoprodotto» e que*sto* è *stato fatto per introdurre in azienda il know-how necessario* e *per aumentare la propria offerta commerciale, allargandola ad altre tipologie di prodotti come il Word Processor, parliamo in questo caso di Ami Pro* 3. O *della Samna,* e *al OBMS.*

*Per il OBMS la scelta* è *caduta su una piccola casa che aveva un buon prodotto di tipo OBMS per Windows. Il prodotto si chiama Approach, la casa Approach Software Corporation. Tale prodotto* è *stato rapidamente convertito agli standard dei prodotti Windows*

*della Lotus, per cui esce abbastanza rapidamente Lotusizzato, al punto che* è *già stato inserito nell'offerta Bundle SmartSuite, anche in italiano, nella versione* 2. 1.

#### *Caratteristiche* **e** *posiziona mento di Approach*

La categoria dei DBMS è stata l'ultima ad essere trasferita in Windows. Malgado ciò tutte le principali case software hanno dimostrato interesse per tale categoria per cui, dopo un paio d'anni d'attesa (in cui i tecnici delle varie case hanno lavorato freneticamente) ora sono tantissimi i prodotti disponibili.

Ci sono quelli che hanno un passato

LOTUS APPROACH 2.1

#### Lotus Approach rel. 2.1 per Windows

#### Produttore:

Lotus Development Italia S.p.A. Via Lampedusa, 11/A - 20141 Milano  $Tal - 02/89591$ Distributori:  $l$  Soft  $S_L$ Centro Direz. Milano Oltre - Via Cassanese, 224 Palazzo Tintoretto - 20090 Segrate (MI) Tel.: 02/21600229 Computer 2000 S.p.A Via Fieno, 8 - 20123 Milano Tel.: 02/72281 Ingram Micro Italia Centro Direz. Summit - Via Torino, 25 20063 Cernusco sul Naviglio (MI) Tel.: 02/92101741 Prezzo (IVA esclusa): Lotus Approach rel. 2.1 per Windows L. 650.000

«ex-DOS», lo metteremmo a metà strada tra il Claris FileMaker (MC n.128), che è sicuramente più facile da usare, ma è anche più limitato dal punto di vista relazionale (esistono solo funzioni di Lookup), e Microsoft Access (MC n.127), più potente, soprattutto dal punto di vista linguaggio di interro-

Opzioni per l'immissione dei dati  $-$  OK Annullo @ Nessuna  $\Box$  Indice O Data creazio  $O$  Data ultime modifiche  $O$  Qra creazione  $O$  Ora ultime modifiche O Dati: Definizione del campo Record gree OK. Database: DATUNO n O Inizia numerazione da: Annulla Incregenta di: 'n. Tip Īī COD Testo<br>Festo Elimina I۰ Convalida del valore nel cami NOME 13 **COGNOME**  $\Box$  Exclusive Insti Aggivegi Uno tra:  $\pm$ Testo **DATA** Logfi Data<br>Testo  $\Box$  Compilato Œ Tipo:  $\n **D**$ **Nome** Lungh CITTA Formula yera: Formula... Testo  $\pm$  9 Montifica Come DATUNO E **COD<br>NOME<br>COGNOME**<br>CITTA  $\bullet$  $\overline{\phantom{0}}$ 

Figura 1 - Lotus Approach 2.1 per Windows - Primo Livello nella Definizione dei Campi. La prima cosa da fare è creare le strutture dei vari file con i dati. Occorre definire il nome del campo, il tipo di campo, scelto tra Booleano, Calcolato, Data, Memo, Numerico, Ora, Picture, Testo e Variabile. Per ogni campo è possibile impostare ulteriori specifiche di controllo e di calcolo, necessari per filtrare i dati digitati. Va impostata infine la lunghezza del campo.

Figura 2 - Lotus Approach 2.1 per Windows - Collage di Dialog Box.

Qui vediamo una serie di Dialog Box relative alla definizione «fine» dei campi. Definito il tipo di campo, se ne può impostare l'immissione automatica, ad esempio una sequenza di numeri, oppure un valore di default, oppure definire come valore di default il valore del campo del record precedente. Se ne può impostare il calcolo sottostante, nel caso in cui il campo sia definito come campo di tipo calcolato. Si possono definire i valori assunti da un campo di tipo Lista. Per ognuna di gueste impostazioni Approach segnala gli eventuali errori in fase di immissione

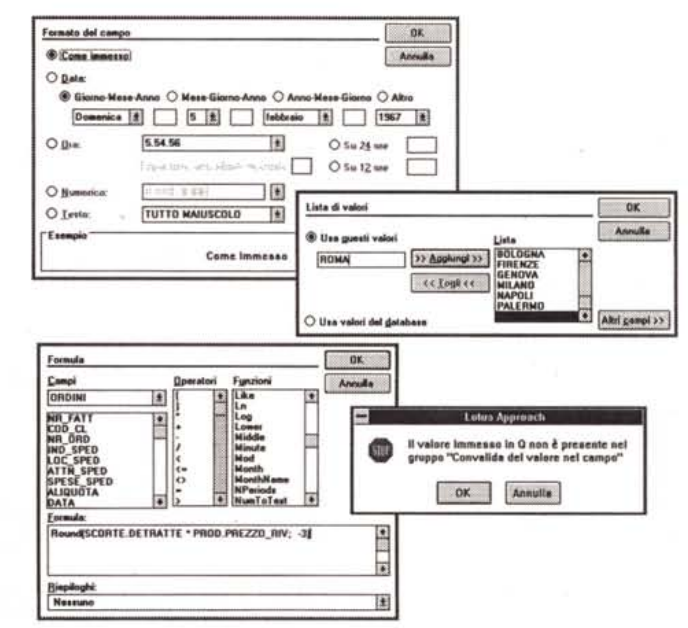

in DOS, e che mirano a conservare un'ambivalenza, nel senso che possono operare non tanto a parità di dati quanto, possibilmente, a parità di funzionalità. Per i prodotti più evoluti l'obiettivo è quello di rendere anche le applicazioni sviluppate bivalenti, in grado di girare indifferentemente sotto DOS e sotto Windows.

Ci sono poi i prodotti destinati agli utenti meno esperti. Si tratta quindi di prodotti più facili da usare, ma in genere risultano limitati sia come prestazioni che come funzionalità evolute di programmazione.

Ci sono quelli più tecnici, usabili solo da chi ha buone basi di conoscenza delle problematiche relazionali e dei concetti fondamentali sottostanti la programmazione. Questi prodotti sono in grado di «reggere» applicazioni più sostanziose e possono essere utilizzati per realizzare applicazioni «chiuse».

Per applicazioni chiuse intendiamo quelle applicazioni sviluppate da «analisti» e «programmatori» ed usate da utenti che hanno solo compiti operativi.

Lotus Approach 2.1 va collocato decisamente lato utente, nel senso che è facile da usare e dal punto di vista della programmazione è limitato ad un suo particolarissimo (e semplicissimo) linguaggio Macro.

È peraltro un Database relazionale, nel senso che permette di gestire applicazioni con più archivi collegati tra di loro, e di costruire Moduli multitabella.

Una sua caratteristica significativa è quella di non avere un proprio formato di dati. Nel definire l'applicazione si possono usare formati esterni, ad esempio dBase III, oppure Paradox, o formati più spinti, da utilizzare in applicazioni per Rete, e parliamo di SQL<br>Server (Sybase, MS, Oracle), ODBC e, tramite dei gateway, IBM DB2

Nel salvare l'applicazione quindi vengono salvate delle «View» che contengono le impostazioni fatte con Approach, ma non contengono i dati.

Il suo look è stato adattato alle caratteristiche estetiche e funzionali dei prodotti Lotus, con le Smartlcons disposte in barre personalizzabili e Barra di Stato attiva, nel senso che dispone di propri bottoni.

Volendo posizionarlo rispetto ad altri prodotti DBMS «tutto Windows», escludendo quindi dal discorso quelli gazione e linguaggio di programmazione, ma più «ostico» per un utente non esperto.

# Principi fondamentali

Come abbiamo detto Lotus Approach non dispone di un proprio formato di dati. Questo significa che in fase di creazione di una nuova applicazione va scelto il tipo di formato esterno voluto (la scelta è tra dBase, Paradox, SQL, come detto sopra) e vanno create le strutture delle Tabelle. È ovviamente anche possibile costruire applicazioni su file dati già esistenti, sia come struttura che come dati.

La Tabelle possono essere «Correlate» tra di loro, il comando, presente sotto il menu File, si chiama proprio Correla.

Con Approach si costruiscono Moduli. Ogni modulo può far riferimento a campi di uno o più file dati (e va bene chiamiamole Tabelle). Il Modulo viene salvato in un file «View».

I moduli sono di vario tipo. Possono essere delle maschere di acquisizione. possono essere delle lettere personalizzate, chiaramente destinate ad un Mail Merge evoluto, possono essere dei Report, che Approach chiama Prospetti, e delle Etichette.

Non esiste, ed è forse il difetto più grave, un linguaggio di interrogazione. Esiste solo un sistema, abbastanza sofisticato, di Filtraggio e di Ordinamento, ma che lavora sui Moduli.

L'organizzazione logica del prodotto è quindi abbastanza semplice alla portata di un utente... quasi principiante. Non dimentichiamo che è proprio questo il tipo di utenza cui Approach è destinato.

## Tutto quello che si può dire di un campo

I momenti più importanti nel disegno del Database sono due.

La definizione delle Tabelle e quindi dei campi contenuti in ciascuna di esse, e la definizione delle Correlazioni tra le Tabelle.

Le due fasi sono aiutatissime. Esiste una serie di Dialog Box che guidano l'utente nelle varie scelte (fig. 1).

Queste riguardano inizialmente nome, tipo e lunghezza del campo.

Sono consentiti tutti i tipi standard di dato. E compreso anche un campo di tipo calcolato, il cui contenuto deriva quindi da un calcolo eseguito partendo da altri campi. Per scrivere la formula si usa una Dialog Box specifica che consente di costruire pezzo per pezzo la formula, scegliendo campi, operatori e

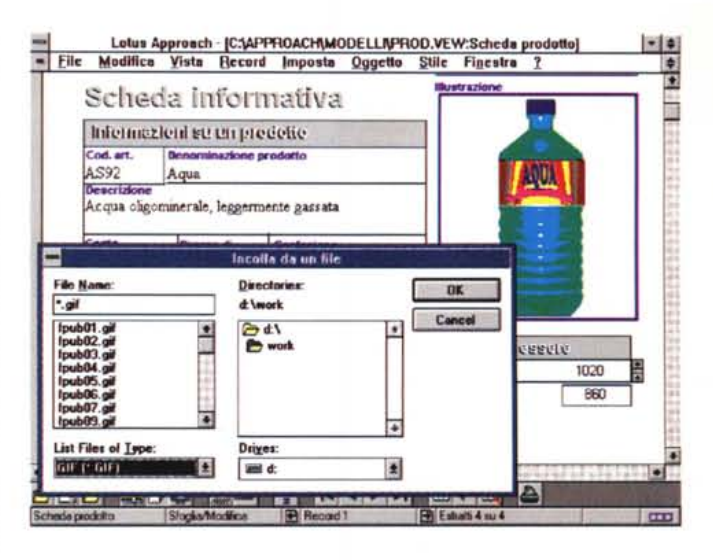

Figura 3 - Lotus Approach 2.1 per Windows - Gestione dei<br>campi PicturePlus.

Esiste quindi il Campo tipo PicturePlus. Va definita una cornice e poi in fase di gestione va inserita, in tale cornice, l'immagine desiderata che può essere Incollata con un'operazione di Copia e Incolla, oppure letta da file, oppure Incollata come oggetto OLE. Il caso più frequente è la lettura da file. In questo caso va eseguito il comando Incolla da un File. I file leggibili sono i tradizionali Windows, quindi BMP e PCX come bitmap e WMF come vettoriali

Figura 4 - Lotus Anproach 2.1 per Windows - Impostazione delle Correlazioni.

Le correlazioni tra gli archivi (Join) vanno stabilite in fase di definizione della struttura del Database. L'operazione è grafica. Vanno evidenziati i due campi delle due tabelle su cui si basa il collegamento e si fa click sul bottone Collega. Tra i due campi appare un segmento dal quale, con un doppio click, si attiva un'ulteriore finestra che serve per la definizione del «comportamento» del collegamento. Ad esempio se si cancella un record dall'archivio «Padre», si può stabilire cosa succede ai record collegati nell'archivio «Figlio».

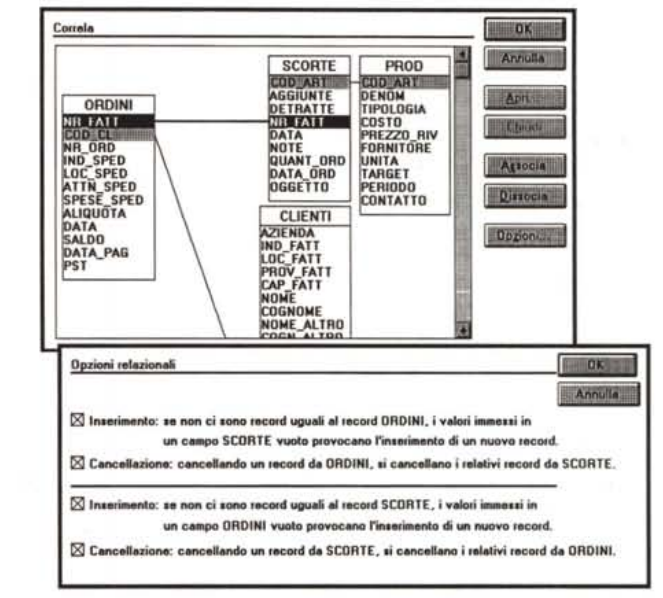

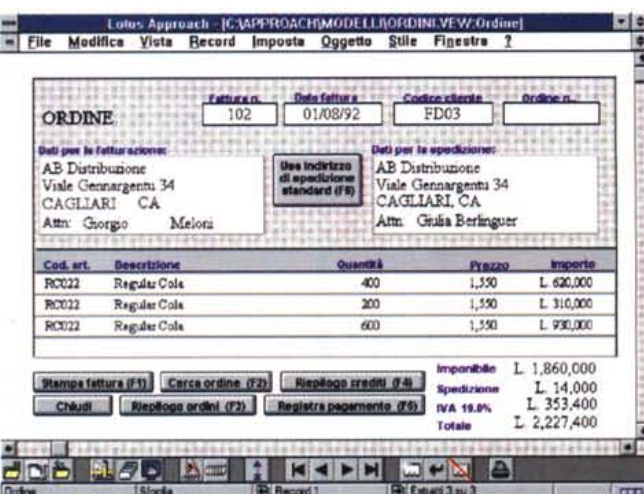

Figura 5 - Lotus Approach 2.1 per Windows - Multitable. Uno degli usi più nobili delle Correlazioni è costituito dai Moduli che contengono dati provenienti da più tabelle. Esiste sia la possibilità di aggiungere campi di un archivio relazionato «Molti a Uno», ad esempio una descrizione di un codice prelevato da una tabella di scodifiche, sia la possibilità contraria, usabile in caso di relazioni «Uno a Molti». Cioè far apparire nello stesso Modulo un Record della tabella principale e tutti i Record della tabella secondaria.

funzioni chiocciola. Non sono purtroppo presenti funzioni di Lookup, quelle che servono, per intenderei, per estrarre un valore da un'altra Tabella, «dribblando la correlazione».

È possibile definire campi tipici di Windows, come List Box, Combo Box, Bottoni Check e Bottoni Option. Le liste possono essere precaricate a mano o fatte leggere direttamente nell'archivio, qualora questo sia già pieno.

Ad ogni campo, se serve, è possibile assegnare un valore iniziale di default. Può essere un numero progressivo, la data del sistema, il valore del campo corrispondente nel record precedente, ecc.

Un campo può essere sottoposto a vari tipi di controllo. Ad esempio può subire un test di appartenenza ad una Lista, oppure di appartenenza ad un intervallo numerico, un test di campo unico, ecc. In figura 2 vediamo un campionario di Box relative alla definizione e alla gestione dei campi.

È possibile definire un campo di tipo PicturePlus (fig. 3).

Sul modulo va tracciata una cornice

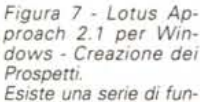

*zionalità dedicate alla creazione di Report. che Approach chiama Prospetti. La procedura* è *abbastanza analoga a quella da seguire nella creazione di un Modulo.* C'è *owiamente una serie di opzioni che servono per creare campi di raggruppamento e di ordinamento validi in fase di stampa.*

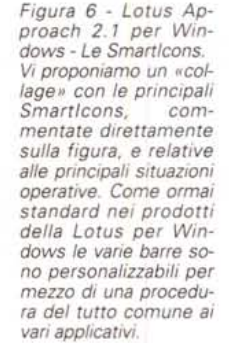

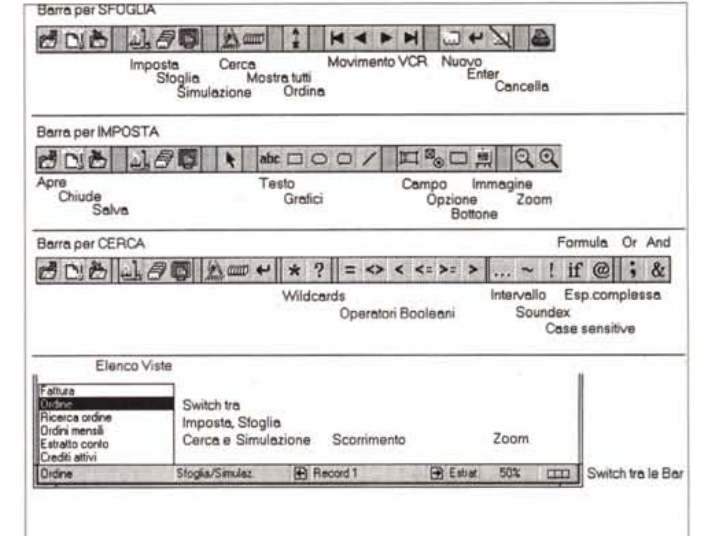

e poi in fase di gestione va inserita, in tale cornice, l'immagine desiderata. L'immagine può essere Incollata con un'operazione di Copia e Incolla, oppure letta da file, oppure Incollata come oggetto OLE. Il caso più frequente è la

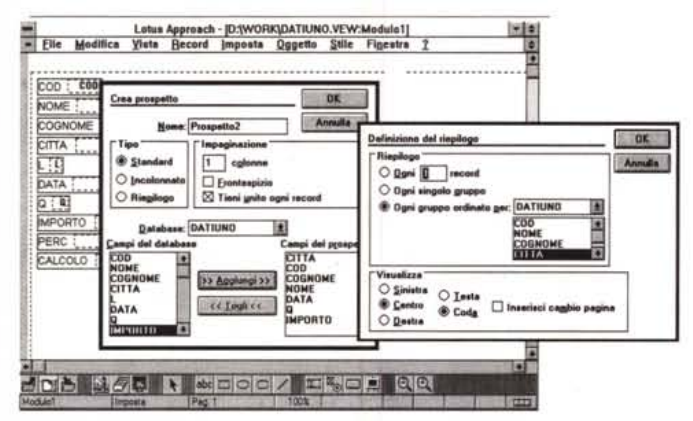

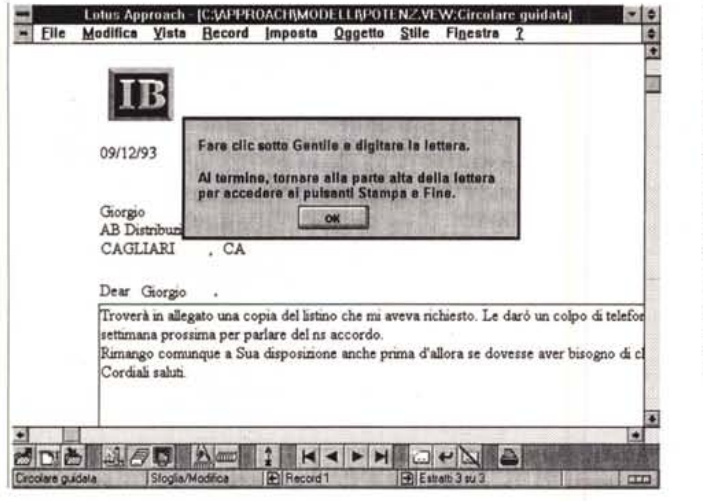

*Figura* 8 - *Lotus Approach* 2.1 *per Windows - Lettere Personalizzate.*

*Altra possibilità sta nella creazione di Lettere Personalizzate. che Approach chiama Circolari. In pratica si tratta di Report un po' particolari in quanto contengono anche dei testi liberi gestibili, ad esempio • come campi Memo in formato OBF. Non do· cumentiamo l'altra funzionalità, quella che consente di generare le etichette.*

lettura da file. Va eseguito il comando Incolla da un File. I file leggibili sono i tradizionali Windows, quindi BMP e PCX come bitmap e WMF come vettoriali. Comoda la possibilità di usare anche formato GIF (molto compresso), TIFF, TARGA e EPS.

Le figure, che come noto hanno una loro dimensione, possono subire operazioni di Scaling e di Cropping, per esse· re adattate alla cornice che le contiene .

Passando alle caratteristiche estetiche del Campo, se ne può scegliere il font, sia della sua etichetta che del suo contenuto, i vari allineamenti e posizionamenti reciproci, bordi e sfondi a volontà.

È comunque possibile definire queste impostazioni a livello generale, come Preferenze di Lavoro. In tal modo l'attività di messa a punto del Modulo viene limitata solo ai campi da sistemare in modo differente da quelli standard.

Sul modulo è poi possibile inserire una serie di elementi grafici con finalità esclusivamente estetiche, come filetti, cornici, cerchi e ovali, ecc.

#### *Aspetti relazionali*

Le relazioni tra gli archivi vanno definite inizialmente (fig. 4). La voce, del menu File, Correla richiama una finestra grafica che mostra le strutture delle varie tabelle richiamate. Per correlare i due campi di due archivi basta selezionarli e fare click sul bottone Collega.

Un doppio click sul segmento che viene prodotto, e che evidenzia l'avvenuto collegamento, fa aprire una finestra in cui vanno specificati i comportamenti del collegamento. In pratica occorre definire cosa succede nella Tabella collegata quando viene Inserito o

# PROVA

Cancellato un record nella Tabella principale.

Inoltre se tra una Tabella, che chiameremo principale, ed un'altra Tabella, secondaria, esiste una relazione 1 a N (significa ad 1 record della prima corrispondono 1 o più record della seconda) è possibile inserire nel Modulo che contiene il record della tabella principale un «Pannello di Replica» che contiene «automaticamente» tutti i record correlati della Tabella secondaria, e che può presentare, se i record «figli» sono molti, anche una Scroll Bar verticale.

L'esempio classico, che si vede nella figura 5, è quello degli Ordini, che comprendono una Intestazione (Tabella Ordini) e alcune Righe (Tabella Righe d'Ordine).

Sono anche disponibili delle funzioni chiocciola speciali, come la SSUM(campo), oppure la SCOUNT(campo) che calcolano solo i record della tabella secondaria, correlati al record attivo sulla tabella principale. Rimanendo nel caso degli Ordini si tratta della somma degli Importi delle varie righe, che viene così facilmente calcolato e che può essere riportato direttamente sul Modulo.

## Manipolazioni

In figura 6 vediamo un collage con le tre Barre di icone standard. La prima è quella relativa alla situazione Sfoglia, in cui si scorrono, con il bottoni «VCR like», i record. La seconda è relativa alla

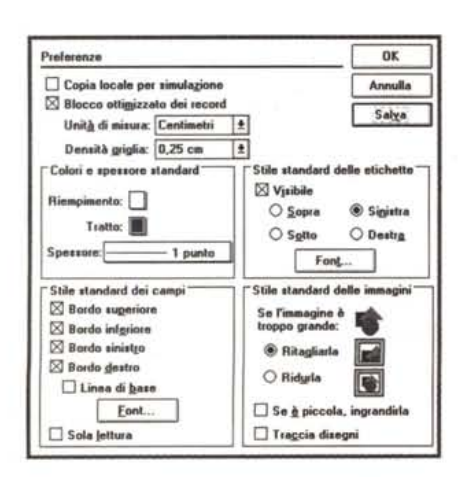

Figura 10 - Lotus Approach 2.1 per Windows - Le Preferenze.

Al solito è possibile definire le impostazioni di default assunte dal prodotto in fase di avvio. Importanti sono quelle relative ai campi, che in genere vengono sistemati esteticamente nella stessa maniera. È possibile ad esempio stabilire le posizioni reciproche tra etichetta e contenuto del campo. Oppure tutte le sue caratteristiche estetiche. È chiaro che poi è possibile cambiare, individualmente per ciascun campo, tali impostazioni generali.

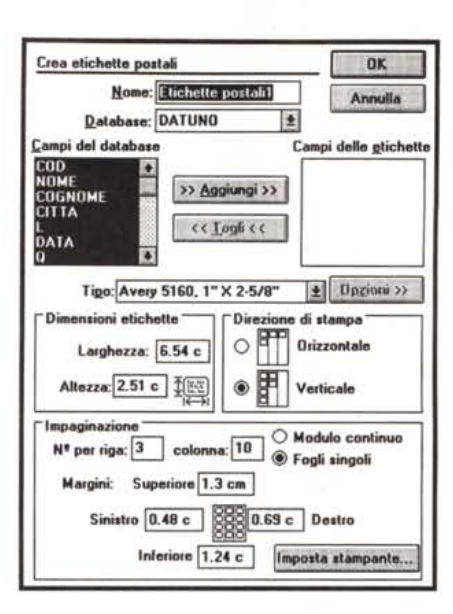

Figura 9 - Lotus Approach 2.1 per Windows - Specifiche per le Etichette.

Altro sconfinamento in attività più proprie di un Word Processor è quello costituito dalla funzionalità di creazione di Étichette. Anche in questo caso il processo di composizione è totalmente guidato. Il risultato è un documento in cui i vari campi appaiono, così come appaiono nelle Circolari, nella forma "archivio.campo"

situazione Imposta, e appare quando si è alle prese con l'editing del Modulo.

Ci sono i bottoni per inserire gli oggetti grafici nel Modulo, e quelli per inserire i campi.

La terza è quella legata alla situazione operativa Cerca. Tale situazione si attiva con l'Icona che fa vedere una manina che scorre delle schede. Appare un facsimile di Modulo in cui vanno inserite le regole di ricerca e le regole di ordinamento.

Interessante è la possibilità di creare «regole calcolate». Ad esempio «Imponibile-Spedizione maggiore di 300.000» oppure le «Fatture il cui mese sia aprile oppure giugno».

Le funzioni chiocciola sono degne di un buon spreadsheet, e sono arricchite da quelle che agiscono come sommarizzazioni necessarie in un Report o nel «Pannello di Replica» citato prima.

#### Prospetti, lettere personalizzate (circolari) e etichette

Oltre ai Moduli è possibile costruire dei Report, che in Approach si chiamano Prospetti, delle Lettere Personalizzate e delle Etichette.

Nel primo caso si usano delle comode Dialog Box che permettono di scegliere i campi, di scegliere i campi di raggruppamento (quelli su cui si calcolano i conteggi parziali), di scegliere le varie intestazioni e le varie caratteristiche generali (fig. 7).

La Stampa può essere mandata in anteprima e su questa si possono anche eseguire degli Zoom per controllare il risultato.

Le Circolari sono un esproprio fatto ai prodotti di tipo Word Processor (fig. 8). I campi vanno introdotti secondo la sintassi:

"archivio.campo".

Il testo può provenire anche dall'archivio, da un campo di tipo Memo.

Anche la realizzazione delle etichette è assolutamente guidata (fig. 9). È possibile scegliere i formati tra quelli standard, secondo le specifiche Avery, e quelle personalizzate.

È chiaro che sia Lettere Personalizzate che Etichette, se usate in maniera... creativa, permettono di realizzare stampe variamente organizzate.

#### Personalizzazioni ed automazioni

L'Ambiente di lavoro è personalizzabile, nel senso che è possibile stabilire le preferenze di lavoro (fig. 10) che vengono assunte come Default, ed è possibile stabilire la configurazione delle Smarticons, con la classica procedura presente in tutti i prodotti Lotus per Windows (fig. 11).

Assolutamente originale è la modalità con cui si confezionano le Macro, che sono, al solito, sequenze di comandi che vengono eseguiti in un «colpo solo»

All'attivazione del comando Define Macro appare una Dialog Box (fig. 12) che serve per definire una serie di specifiche:

- Nome e Tasto scorciatoia della Macro:

- Test di Verifica superato il quale la Macro può essere eseguita;

- Azione da eseguire. Le Azioni possono essere di vario tipo:

Passa ad un'altra Vista,

Cerca, che aggiorna la ricerca di un set di recond,

Ordina i record secondo una regola da impostare,

Vai al record corrente, ad esempio quello trovato con Cerca.

L'ultima attività è:

- Compila, che può servire, ad esempio, eseguire dei calcoli Batch di aggiornamento al verificarsi di determinate condizioni. Alla specifica Compila va associato un campo e una formula di calcolo.

- Comando «normale» di menu da eseguire.

Le Macro così definite possono essere messe in sequenza tra di loro, e

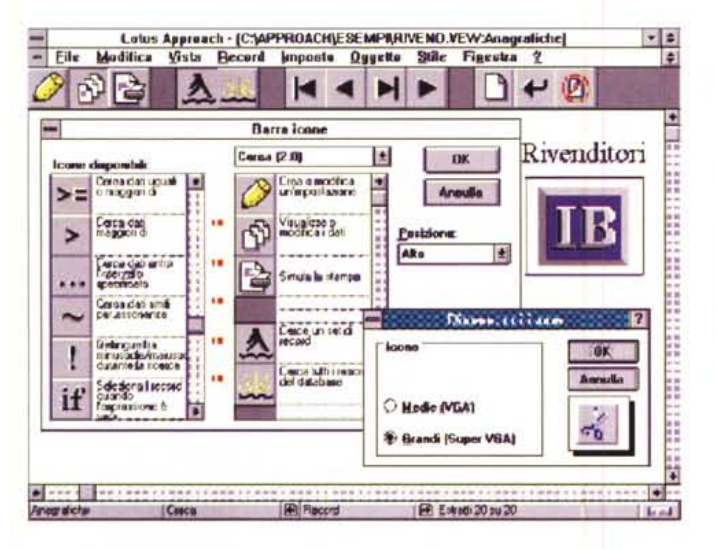

 $Finance = 11 - Loture An$ proach 2.1 per Windows - Personalizzazio na dalla Icona Un'oventuale annlicazione «chiusa» svilup-

pata con Approach si può avvalere di Barre di Icone personalizzate e se del caso ingrandite. La procedura di personalizzazione è la stessa usata dagli altri prodotti Lotus, Purtroppo non è possibile associare una propria Macro alle Icone della Barra, occorre costruire un Bottone su un Modulo.

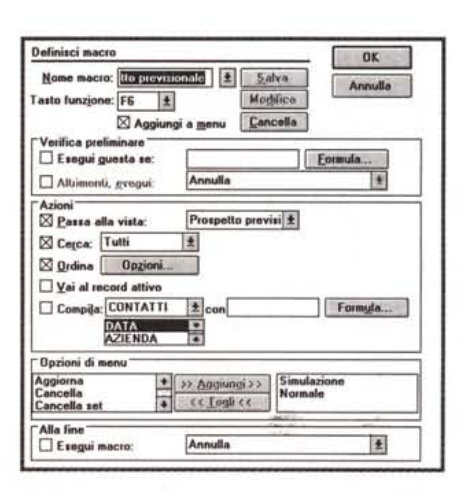

Figura 12 - Lotus Approach 2.1 per Windows - Definizione della Macro. La costruzione di una Macro avviene confezionando una Dialog Box in cui vanno immesse le varie

azioni eseguite dalla Macro, le varie condizioni ri-

spetto alle quali la macro può partire, ecc. Oltre al

nome può essere associato alla Macro un tasto

scorciatoja

alla fine possono essere associate a bottoni (fig. 13) posizionati sui Moduli.

In definitiva un meccanismo semplice ed originale. C'è da chiedersi quanto possa «reggere» processi elaborativi complessi oppure algoritmi di calcolo complicati.

# Conclusioni

Nel trarre delle conclusioni teniamo ben presente il fatto che Approach è un prodotto acquisito di recente, sul quale la Lotus sicuramente investirà molto, per migliorarne alcune delle funzionalità, soprattutto quelle che nei prodotti DBMS delle case concorrenti (Microsoft e Borland, tanto per fare i soliti nomi) sono risolte più brillantemente.

Ciò premesso vorrei cavarmela con una similitudine: se fosse un'automobile direi che Approach ha un buon motore, ma ha una carrozzeria da ridisegna-

re in molti particolari. Il motore, è cioè il componente che dialoga con i file dati, che rimangono esterni, e che gestisce le relazioni tra i file, ci è parso molto ben congegnato e ben funzionante.

Le relazioni vanno stabilite inizialmente, ed in maniera assolutamente intuitiva, in sede di definizione del Database (che, come non ci stancheremo mai di dire, è l'insieme delle Tabelle e delle Relazioni tra le Tabelle).

Non è possibile definire relazioni «volanti», neanche con funzioni «chiocciola» di tipo Lookup.

Approach non dispone di un linguaggio di Query. È possibile solo eseguire delle ricerche, anche di tipo complesso, partendo da un Modulo. Non è invece possibile creare delle Tabelle in cui riversare dati provenienti da più tabelle, magari aggiungendoci dei campi calcolati al volo.

Anche le funzionalità connesse alla

Associa una macro all'oggetto grafico selezionato Elle Modifica Vista Record Imposta Oggetto Stile Finestra ÷ G  $\sqrt{N}$ essuno Cerca ordine 1 Outo fatture Cod ORDINI | ORDINI DAT | ORDI **ORDINE** Prospetto mensile Dati ordine Dati pagamento Dati per la fatturaz Deti per CLIENTLAZIENDA CLIENT Prospetto per scadenza CLENTI DID FATT **ORDIN** Escl Use indirizzo Chludi vista di spedizione Copia ind 1 Colore di Copia ind 2 Colore del tratto Copia ind 3 Cod. art. Descrizione Testo.. Copia ind fatt 1 SCORTEC PROD DENOM √Da non stampare Copia ind fatt 2 Sposta a sinistra Copia ind fatt 3 Sposta in alto Stampa fattura Compatta Altre <u>5. . . . . . . . . . . . . . . . . . .</u> **PARZIALE Macro: Nessu** Stampa fattura (F1) Cerca ordine **DRDINI SPE** enoitibi Riepilogo ordini (F3) Registra pagemento (F5) IVA DROMLA Chiudi IMPORTO F  $1002$ Part 1

Figura 13 - Lotus Approach 2.1 per Windows - Aggancio Bottone Macro

Lotus Approach non è programmabile in senso tradizionale. È solo possibile costruire delle Macro che eseguono una sequenza di azioni. Le Macro sono abbinabili a bottoni. Ad esempio è possibile costruire dei Moduli contenitori di Bottoni che eseguono le Macro, oppure dotare ciascun Modulo di propri bottoni

creazione dei Moduli e dei Prospetti sono abbastanza spartane, nel senso che l'utente viene un po' lasciato a se stesso. Anche questo lo diciamo in considerazione di quanto offre la concorrenza

In definitiva se Lotus Approach punta ad una fascia medio bassa di utilizzatori, il motore va bene così, ma vanno migliorate le funzionalità di creazione delle Moduli e dei Prospetti, aggiungendo aiuti operativi.

Se invece punta un po' più in alto (diventando un prodotto con il quale realizzare anche applicazioni «chiuse» mediamente complesse), occorre migliorare il linguaggio di Interrogazione, magari allineandolo a quello (SQL like) introdotto nell'123 versione 4.0 e occorre rivedere il sistema delle Macro, magari cercando di avvicinarlo a quelli ora di moda, come Lotus Script o Visual Basic for Application.

L'attuale collocazione di Approach è comunque ben chiara.

E un prodotto per l'utente finale che deve gestire piccole Basi di Dati, con un numero non eccessivo di Tabelle e con poche Relazioni ben definibili a priori.

Insomma applicazioni non risolubili con uno spreadsheet, che come noto è ancora e rigorosamente monotabella, e per le quali non vale la pena scomodare prodotti più spinti, che sono, soprattutto per un utente alle prime armi, troppo Me complicati.